# **Free Online Sources For New Hampshire Legislative Histories**

### **Introduction**

This is a bare-bones guide to compiling a New Hampshire legislative history using free online sources. For more information about legislative histories in general, check the law library's online guide titled [Compiling a New Hampshire Legislative History.](http://www.courts.state.nh.us/lawlibrary/nhlegislativehistory.pdf) For more information about the New Hampshire legislative process see the [New Hampshire General Court: Legislative Handbook](http://www.gencourt.state.nh.us/misc/08Book_fnal.pdf)

The instructions in this guide are divided into four steps: [look at the statutory code,](#page-1-0) [look at the](#page-1-1) [session law,](#page-1-1) [find out what happened in committee,](#page-2-0) and [find out what happened on the floor.](#page-2-1)

Free, online sources are limited: they don't have the same research aids that the print sources have and they don't have the same coverage. For the years 1996 through 2006 it is possible to compile a legislative history using only online sources. For other years, you'll have to use a combination of print and online.

We would welcome any comments or suggestions. Please feel free to email us at [lawlibrary@courts.state.nh.us.](mailto:lawlibrary@courts.state.nh.us)

> Mary S. Searles Law Librarian *The John W. King* New Hampshire Law Library

## <span id="page-1-0"></span>Look at the statutory code **[Next](#page-1-1)**

- 1. Go to the **Revised Statutes** [Online.](http://www.gencourt.state.nh.us/rsa/html/indexes/default.html)
- 2. Click on Browse Index.
- 3. Scroll down the page until you find the Title that includes your chapter and click on the Title link.
- 4. Scroll down the page until you find your chapter. Click on the link. You will see the Table of Contents for the Chapter.

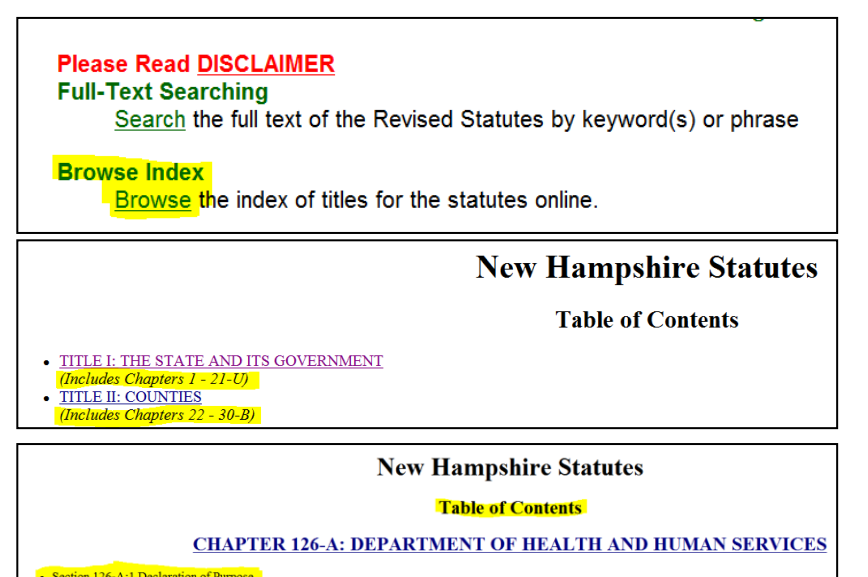

5. Skim the Table of Contents to see if there's a "statement of intent," "declaration of purpose", or "declaration of policy" codified in the law.

on 126-A:2 Definition Section 126-A:3 General Provisions.<br>Section 126-A:3 General Provisions.

- 6. Scroll down the page until you come to your section and click on the link to find the source note.
- 7. Make a note of the chapter (a.k.a. session) laws cited in the source note at the end of the section. A session law cite looks like: yyyy, chapter: section (see below). Using online sources, there's no way to determine which years apply; you'll have to check them all.

<span id="page-1-1"></span>Source, RS 225:1. CS 240:1. GS 242:1. GL 260:1. PS 253:1. PL 367:1. RL 427:1. RSA 601:1. 1992, 284:82, eff. July 1, 1992.

### **Look at the session law(s) [Previous](#page-1-0) Previous Previous Previous**

- 1. Unofficial versions of session laws from 1989 to the present are on the General Court's website. With the session law cites in
	- hand, go to **Advanced Bill Status** [Search.](http://www.gencourt.state.nh.us/bill_Status/)
- 2. Enter the session year and chapter number (don't include the section number) and click Submit.

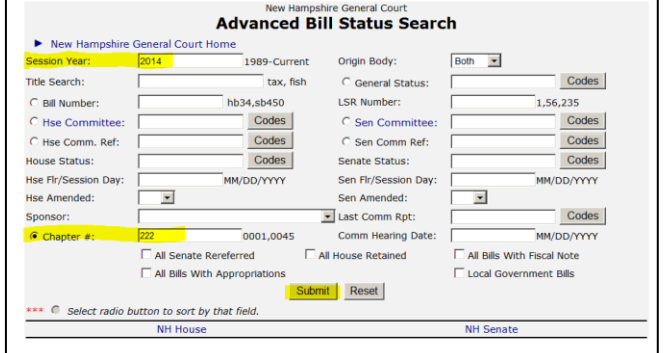

- 3. On the Search Results page you will see the chaptered law number, the bill number, and the session year.
- 4. Make a note of the bill number.
- 5. Under the session year is a list of links. Click on "Text" to read the

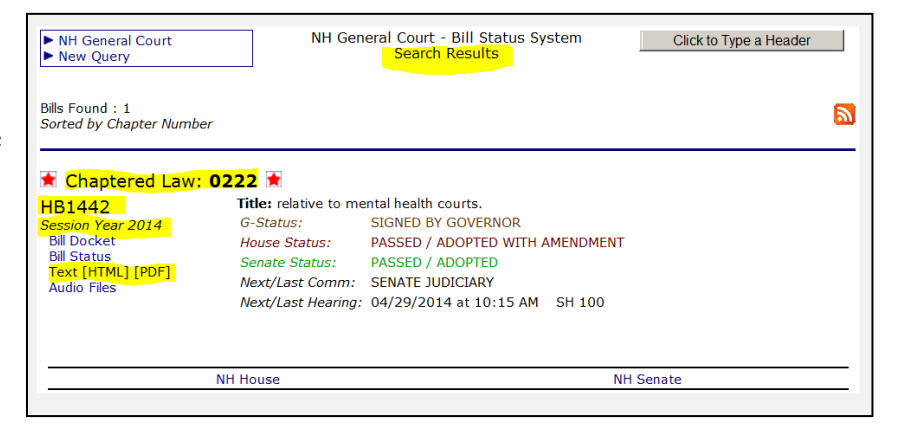

session law. Look for a preamble or statement of purpose that may not have been included in the statutory code.

6. To view digitized versions of the official session laws, go to the [UNH Digital Collections.](http://www.library.unh.edu/digital/islandora/solr/search/%2520/1/category%3ANH%5C%20State%5C%20Publications~slsh~Laws~slsh~Laws%5C%20of%5C%20the%5C%20State%5C%20of%5C%20New%5C%20Hampshire%5C%201872-%2A~/dismax) Session laws from 1872 through 1971 (with some gaps in coverage) are online.

### <span id="page-2-0"></span>**Find out what happened in committee <b>[Previous](#page-1-1) [Next](#page-2-1)**

1. If there is a "Bill History" link on the Search Results page, click there to read PDFs of committee files. Files from 1996 through 2008 have been digitized.

2. If there is an "Audio Files" link, click there to listen to Committee

<span id="page-2-1"></span>Hearings.

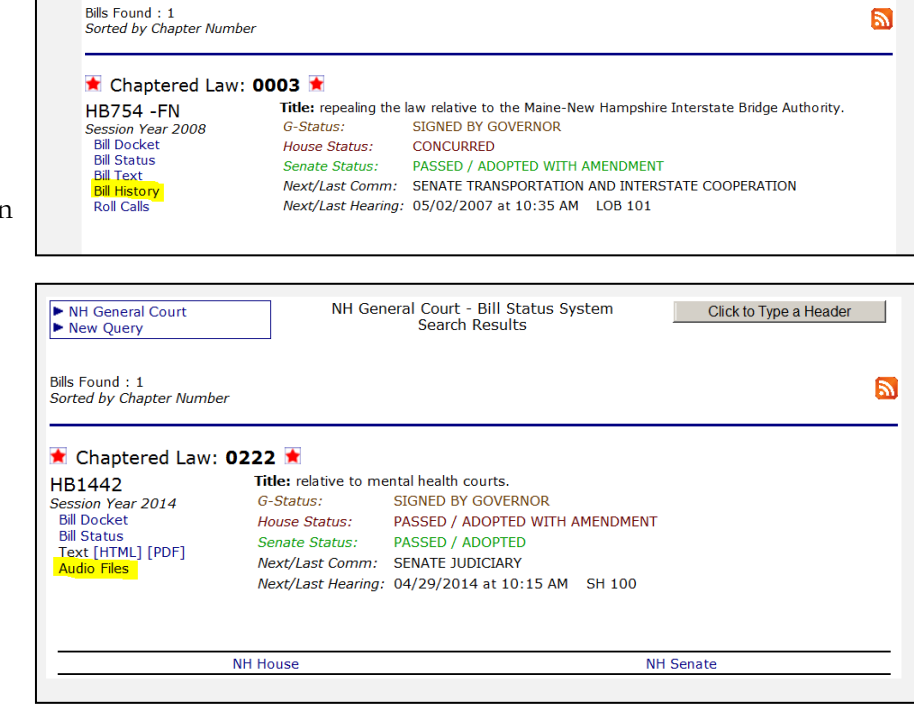

# **Find out what happened on the**

1. From the search results page, click on Bill Docket.

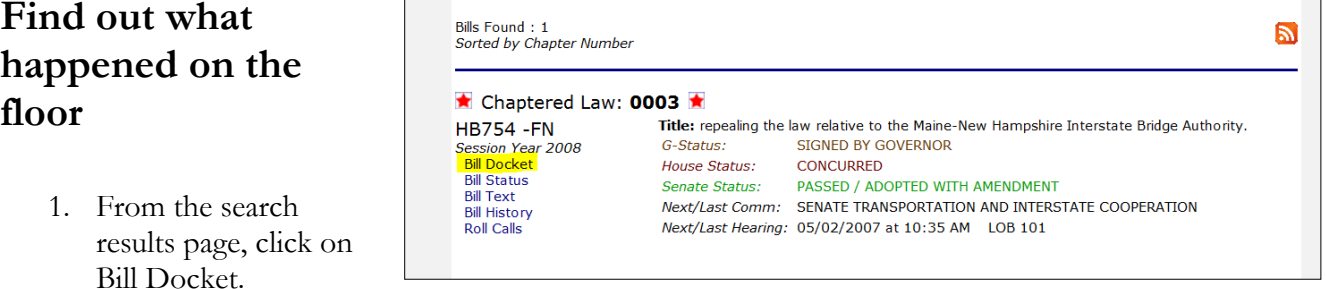

- 2. The Bill Docket links to the daily versions of the House and Senate Journals and the calendars. Follow the links to read committee reports, committee amendments, and floor amendments. To find references to your bill, search the journals and calendars using Ctrl F and the bill number.
- 3. To hear floor debates, go to the House and Senate Streaming [Media.](http://www.gencourt.state.nh.us/media/default.htm)
- 4. To read digitized versions of the permanent, official Journals follow these links: [Journals of the House](http://www.library.unh.edu/digital/islandora/solr/search/%2520/1/category%3ANH%5C%20State%5C%20Publications~slsh~Legislative~slsh~Journal%5C%20of%5C%20the%5C%20House%5C%20of%5C%20Representatives%2A~/dismax) (1949-2006. Early years are combined with Senate Journals) [Journals of the Senate](http://www.library.unh.edu/digital/islandora/solr/search/%2520/1/category%3ANH%5C%20State%5C%20Publications~slsh~Legislative~slsh~Journal%5C%20of%5C%20the%5C%20Senate%2A~/dismax) (1881-2006)
- 5. Use the numerical index in the back of the digitized Journals to find references to your bill. The first page of the index defines the abbreviations used in the index entries. If there is no numerical index, use the subject index.

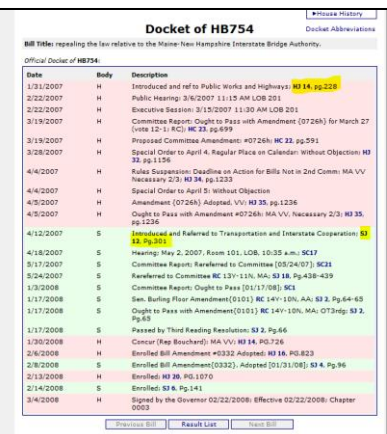

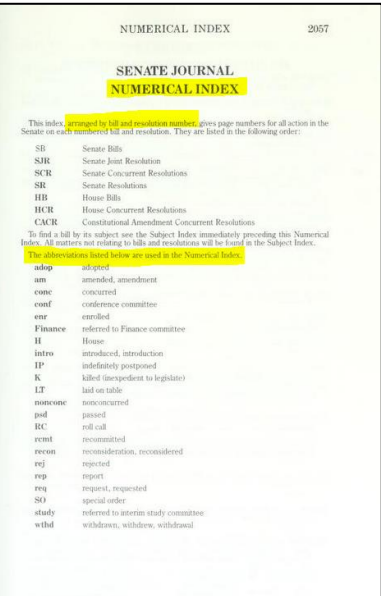